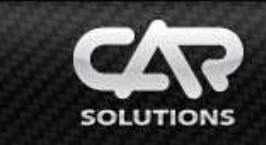

## **CS9100 Connection in Toyota and Lexus cars produced after 2005 using NAV2NAV V3.0 adapter**

# **Disconnect negative battery terminal before adapter connection!**

### **Uninstall built-in navigation unit to connect CS9100!**

Before connecting **CS9100**, make sure to activate a corresponding protocol<sup>\*1</sup>. Select «System **Config»** (**pic. 1**) in **«Settings»** menu and go to «**Panel I**» tab to select «**Toyota**» protocol (**pic. 2**).

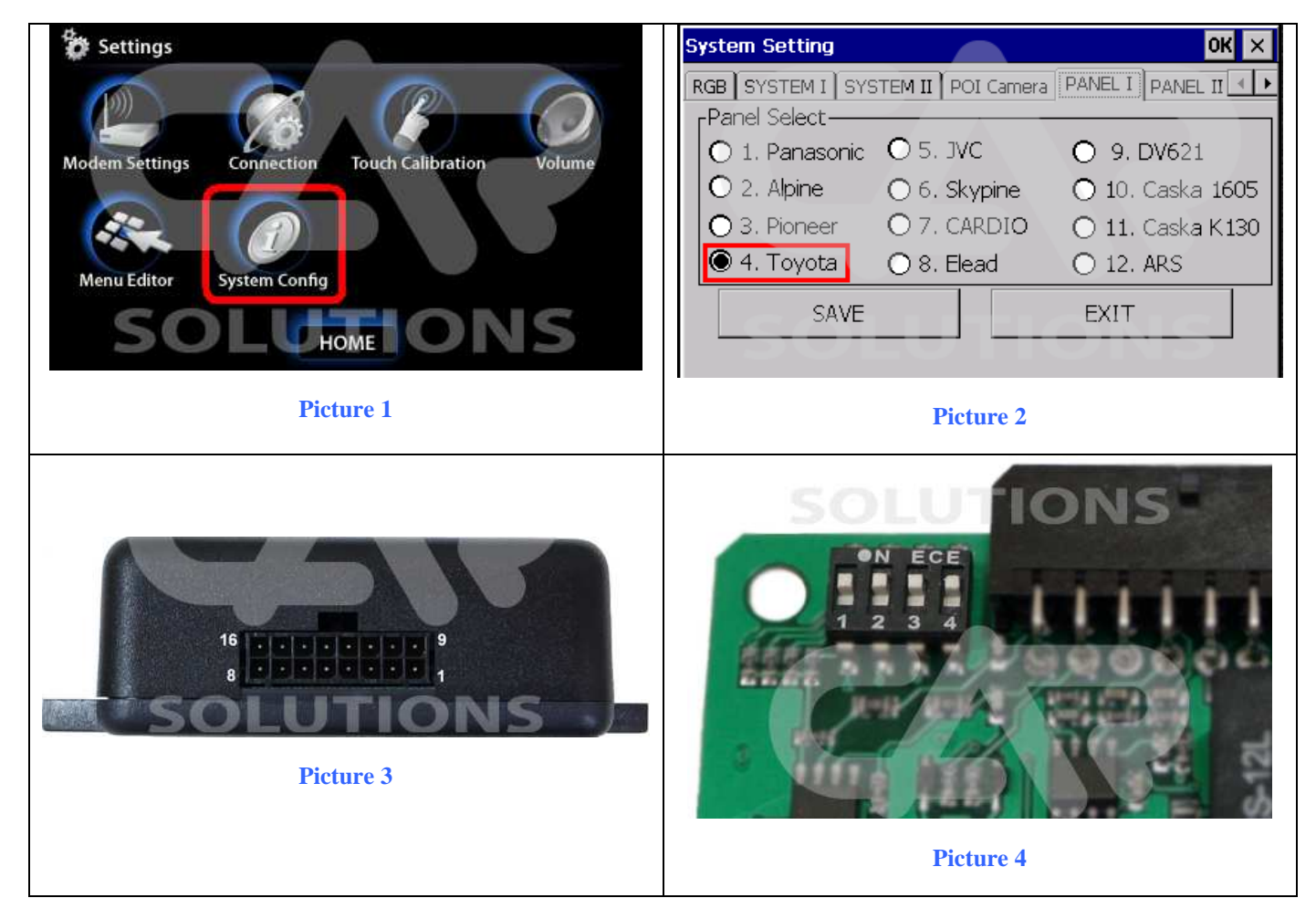

Connect wires to connector of **NAV2NAV** (**pic. 3**) and car wiring **\*²** (**pic. 5**) according to table 1. Set DIP-switches of **NAV2NAV** adapter into the following position (**pic. 4**):

**|| 1 – OFF || 2 – OFF || 3 – ON || 4 – ON ||** 

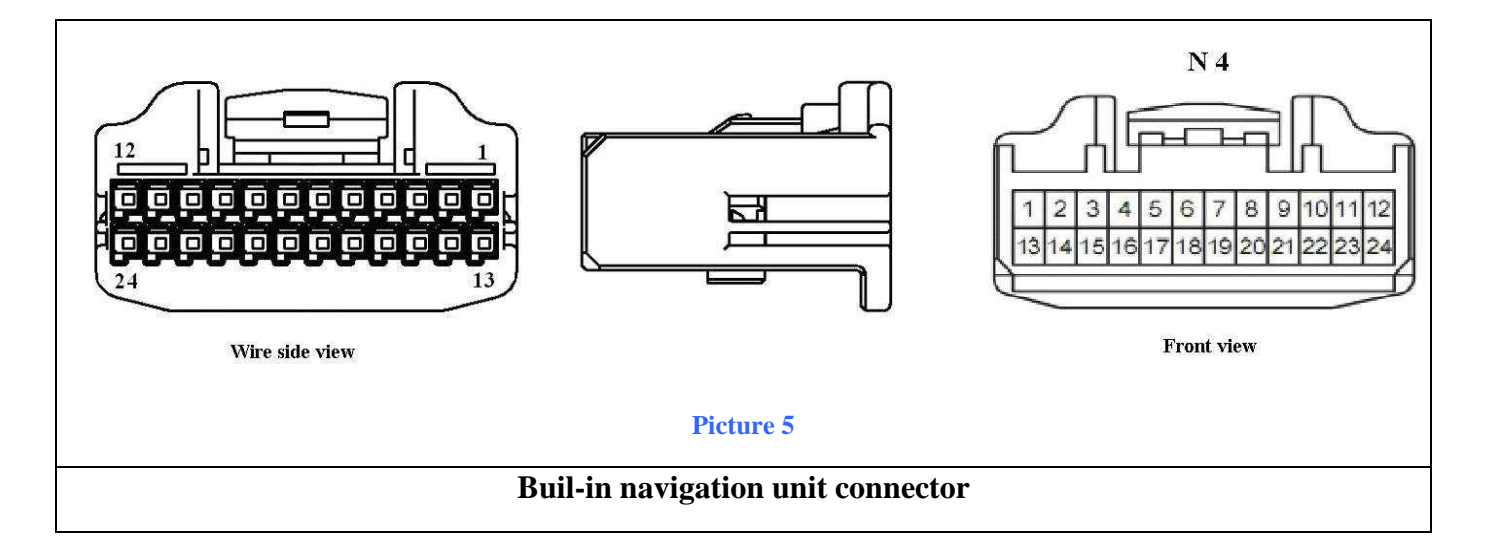

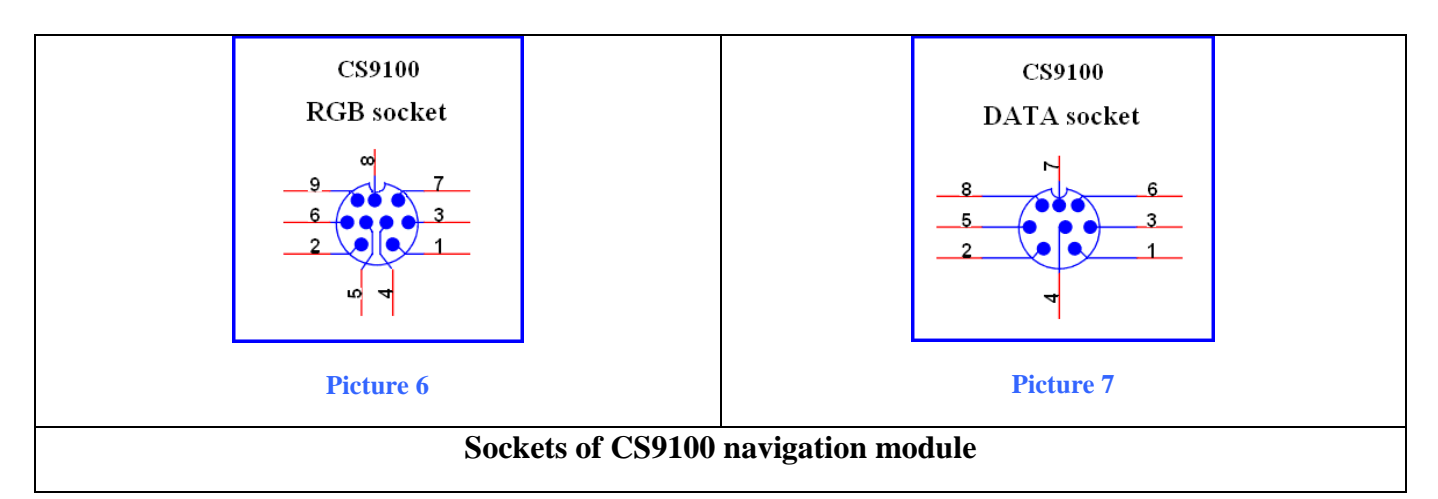

#### **Table 1**

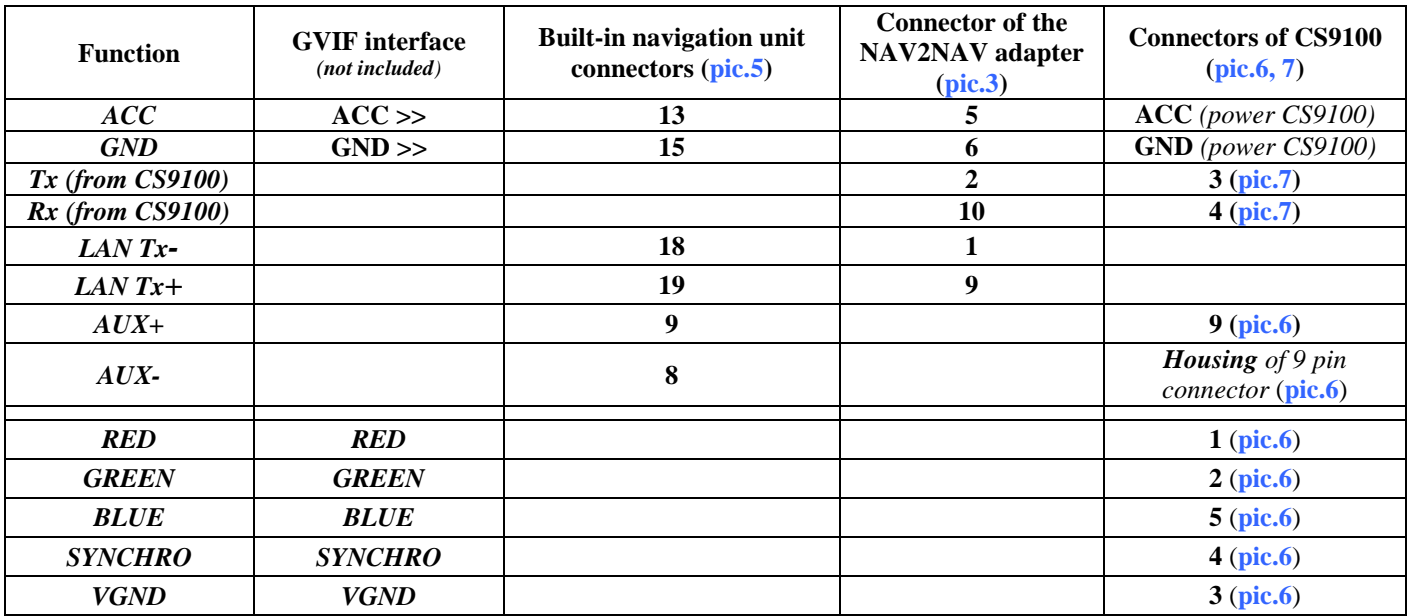

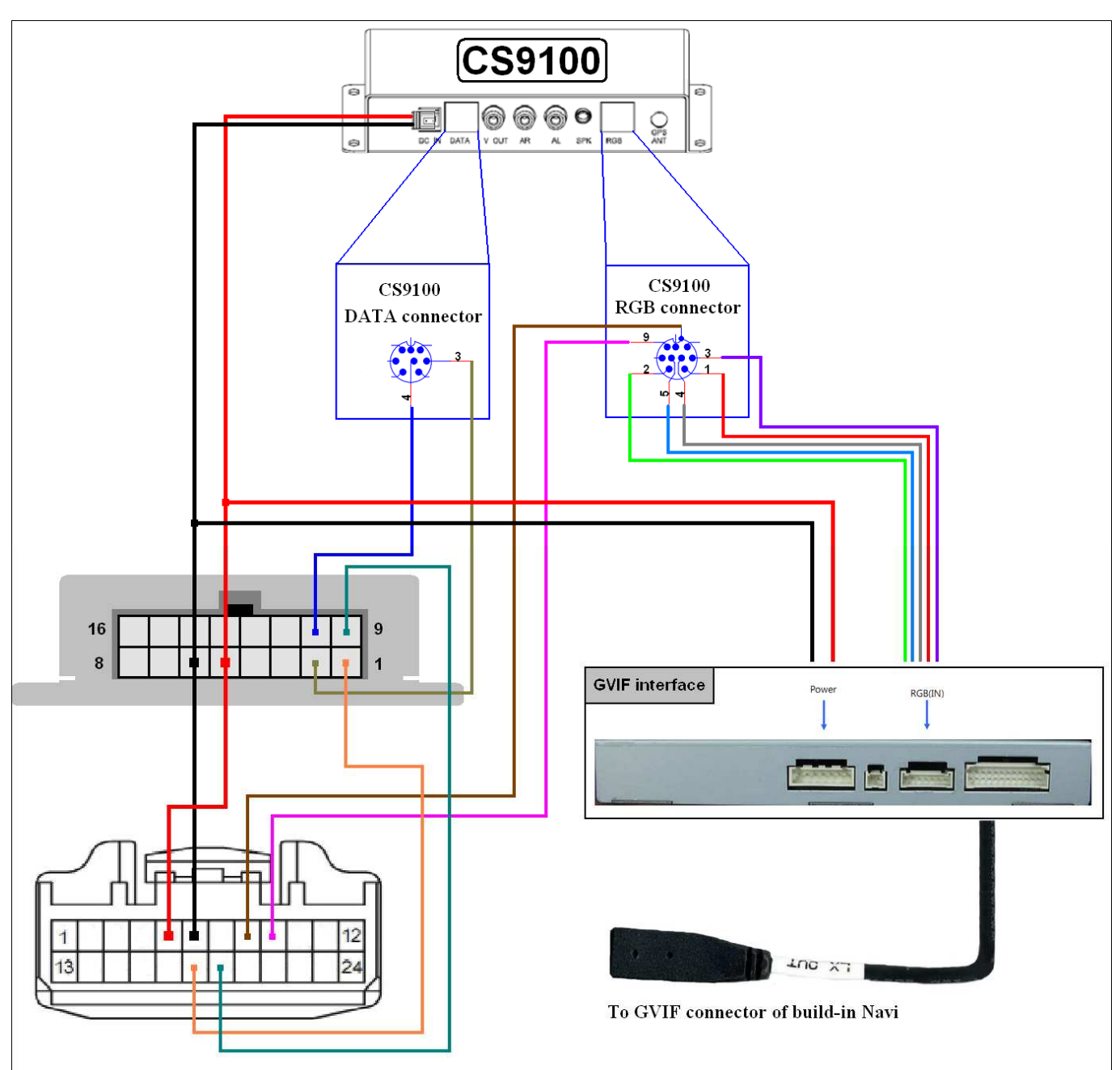

Connecting **CS9100** navigation unit in **Toyota and Lexus cars produced after 2005** using **NAV2NAV**  adapter:

**\*1 Toyota** protocol is activated at the pre-shipment stage.

**\*² Don't cut off the built-in navigation connector, just connect to car wiring connectors.**

**This solution had been developed for cars with an external navigation unit (DVD** 

**unit).**

**GVIF Interface is not included in the package.**

**Calibrate touch screen in «Setting» -> «Calibration» when starting the software for the first time.**

**After the installation had been completed, you may activate the software autostart**  function (detailed information can be obtained in the «Autorun v1.5.pdf» memory card file).